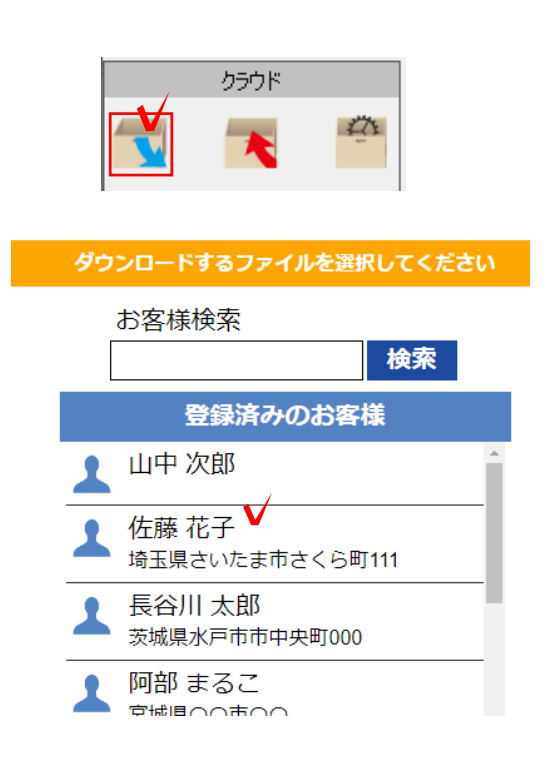

## 4 サーバーに保存した図面を開く

## e-Board(プレゼンKIT)に保存したCA Dファイルを開く方法です。

- 4-1 CADを起動します。
- 4-2 画面左上の い をクリックします。
- 4-3 保存先のお客様を選択します。

4-4 保存先の物件を選択します。

4-5 ファイルを選択するとデータが開き ます。

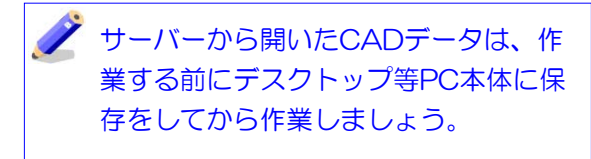

4-6 作業後、「サーバーに保存」をする と保存していた物件のファイルに上書きさ れます。

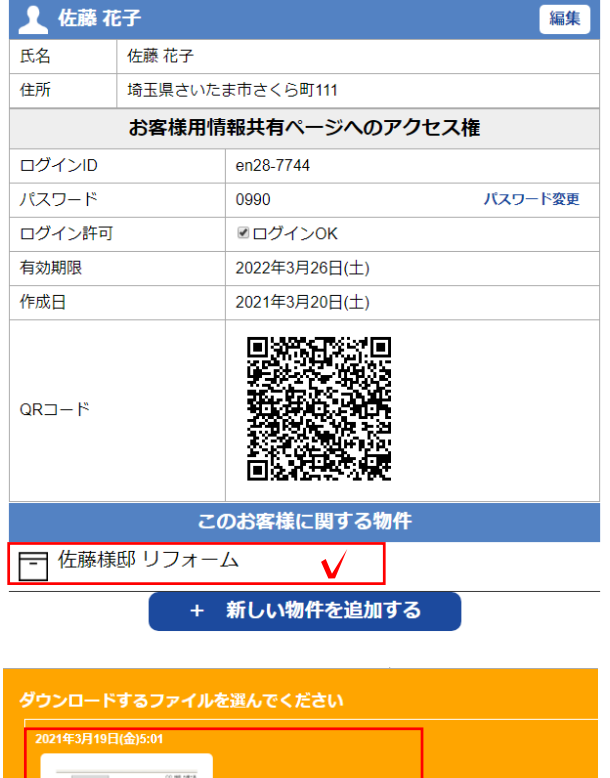

セミナー1.ecd  $\sqrt{}$ 

**ALL L**